# 南京工业大学研究生津贴管理系统打印说明

请在打印时关闭您的浏览器打印的页眉页脚设置并将打印方向改成横向,关闭方法如 下:

## **IE 6** 用户:

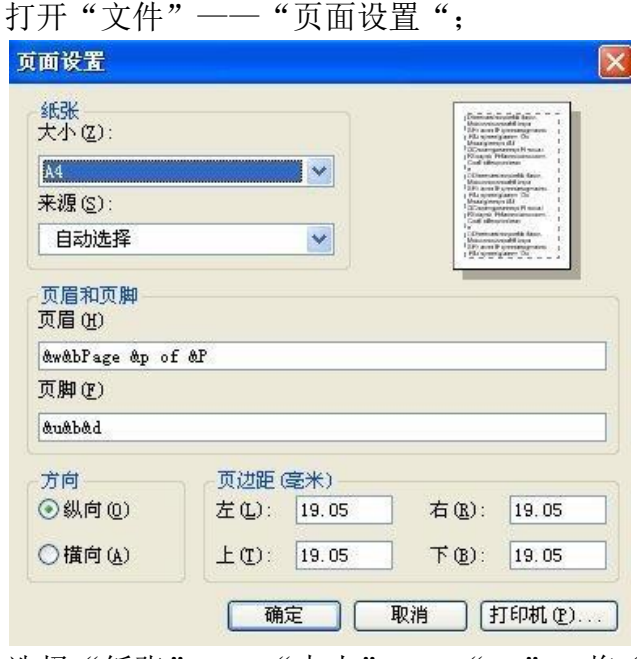

选择"纸张"——"大小"——"A4",将"页眉和页脚"中的内容删除 干净,并将"方向"选择为"横向"即可。

# **IE 8/9/10/11** 用户

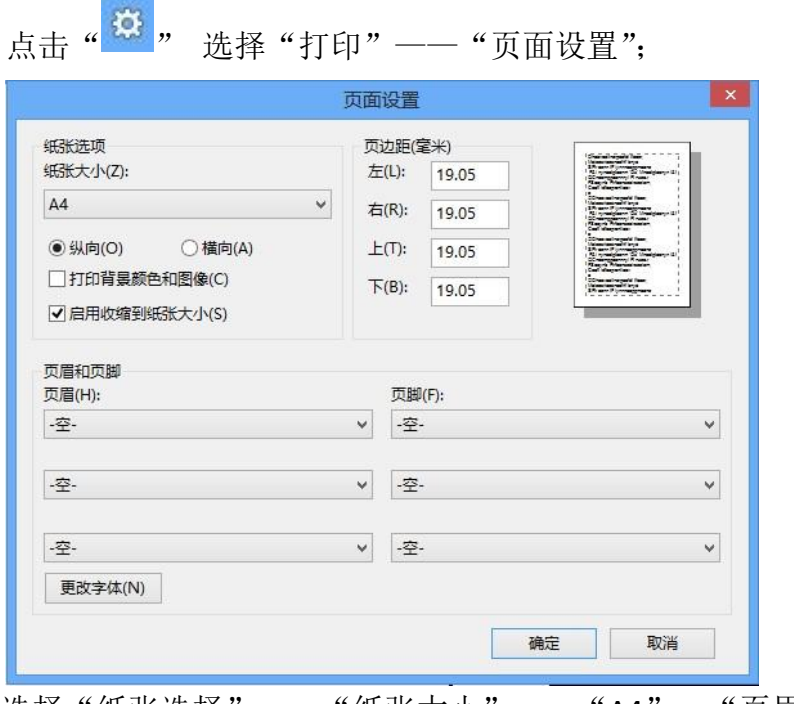

选择"纸张选择"——"纸张大小"——"A4","页眉和页脚"中各选 项设为"-空-", 并将选择为"横向"。

### **Chrome** 浏览器用户

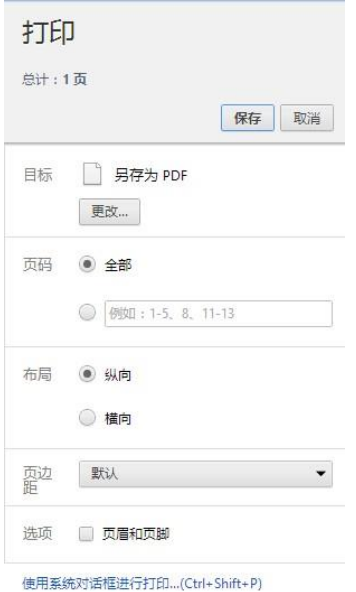

打印前,取消"页眉和页脚"前的"钩",并将"布局"选择为"横向"。

#### **FireFox** 浏览器用户

选择"打印"——"页面设置"——"页边距和页眉/页脚";

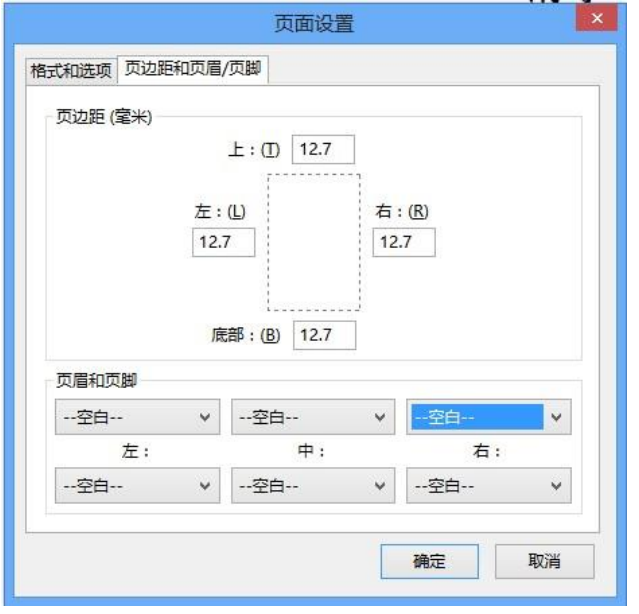

"页眉和页脚"中各选项选择为"—空白--"。